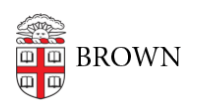

[Knowledgebase](https://ithelp.brown.edu/kb) > [Desktop Computing and Printing](https://ithelp.brown.edu/kb/desktop-computing-and-printing) > [Shuttle \(Transloc\)](https://ithelp.brown.edu/kb/shuttle-transloc) > [Request an](https://ithelp.brown.edu/kb/articles/request-an-oncall-shuttle-ride-on-a-mobile-device-recommended) [onCall Shuttle Ride on a Mobile Device \(Recommended\)](https://ithelp.brown.edu/kb/articles/request-an-oncall-shuttle-ride-on-a-mobile-device-recommended)

# Request an onCall Shuttle Ride on a Mobile Device (Recommended)

Stephanie Obodda - 2023-09-06 - [Comments \(0\)](#page--1-0) - [Shuttle \(Transloc\)](https://ithelp.brown.edu/kb/shuttle-transloc)

Install and Set Up the Transloc App

- 1. Download Transloc for [iOS](https://apps.apple.com/us/app/transloc/id1280444930) or [Android](https://play.google.com/store/apps/details?id=com.transloc.microtransit&hl=en_US)
- 2. When prompted, give the app permission to access your location.
- 3. From the list of shuttle agencies, select BOTH of the following:
	- a. **Brown University Shuttle** this is for regular, fixed shuttle routes
	- b. **Brown University onCall** this is for requesting an onCall ride

Add the OnCall Feature to a Previously Installed App

If you have already installed the app in the past, and would like to add onCall functionality:

- 1. Select **Settings**
- 2. Select **Agency Preferences**
- 3. Select **Brown University onCall**
- 4. Toggle the visible option **on**

Request a Ride

- 1. In the Transloc app, select **OnDemand** from the bottom menu
- 2. Swipe on the bottom card to select the correct service, depending on the day of the week:
	- a. Brown onCall Sunday Wednesday
	- b. Brown onCall Thursday Saturday
- 3. Select your pick-up and drop-off locations in one of two ways:

a. Tap a **dot on the map** to select a common location, and indicate if it's pick-up or drop-off (recommended)

b. Tap the **pick-up and drop-off fields** at the top and type an address or landmark name.

Tip: Addresses are only allowed if they are in the bounds of the service area or represented by a dot on the map.

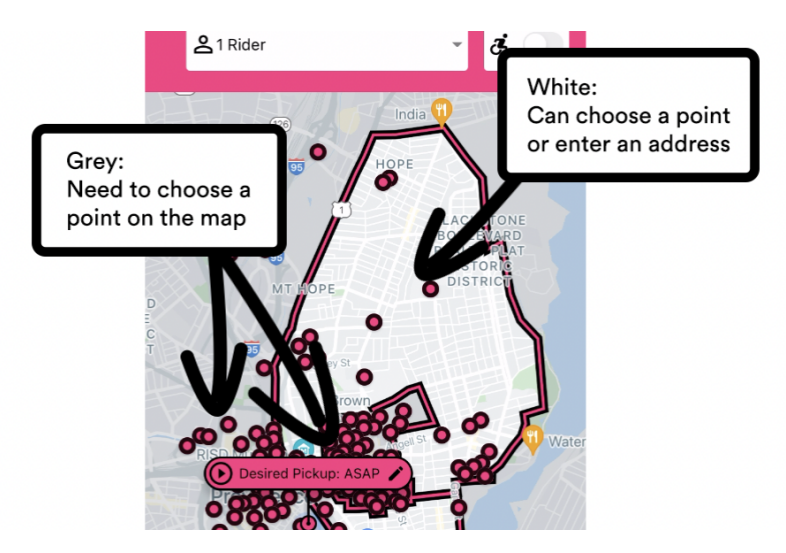

- 4. Select the **Next Step: Confirm Details** button
- 5. After reviewing the information, select **Confirm Details and Request Ride**
- 6. If you are not logged into the app, you will be prompted to log in with Brown single sign on.

For screenshots, see [Transloc: How to Book a Ride onDemand](https://fs.hubspotusercontent00.net/hubfs/2753005/EVERGREEN%20CONTENT%20(Updated%202021)/TransLoc%20App%20Resources/TransLoc%20Mobile%20App%20-%20Rider%20Tutorials%20-%20How-tos/220120_How%20to%20Book%20a%20Ride%20On-Demand.pdf) (PDF)

#### Cancel a Ride

- 1. Select **Me** from the bottom menu.
- 2. Locate the ride you would like to cancel and select the **three dots icon**.
- 3. Select Cancel Ride, and confirm that you would like to cancel.

For screenshots, see [Transloc: How to Cancel a Ride](https://fs.hubspotusercontent00.net/hubfs/2753005/EVERGREEN%20CONTENT%20(Updated%202021)/TransLoc%20App%20Resources/TransLoc%20Mobile%20App%20-%20Rider%20Tutorials%20-%20How-tos/220120_How%20to%20Cancel%20a%20Ride.pdf) (PDF)

#### Common Issues

#### **The onDemand tab of the Transloc app says "no services available"**

Go to Settings > Agencies and make sure you have turned on Brown University onCall. It's separate from the Brown University Shuttle agency you may already use to see fixed

**Brown University onCall** shuttle routes. 3.51 mi

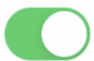

### **It's during onCall hours, but the onDemand tab says "booking unavailable"**

On the onDemand tab of the Transloc app, make sure the correct service card is selected. There's a card for Sunday-Wednesday and another card for Thursday-Saturday - you can swipe to switch cards.

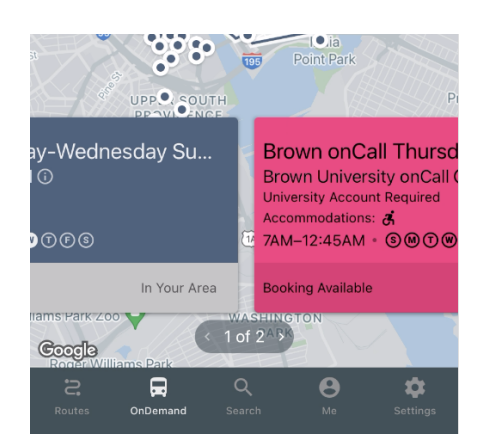

## **My pickup or dropoff location is within the shuttle area, but I get an "outside the service area" error message.**

In the grey areas of the map, which include the main Brown University campus, the jewelry district, downtown, and beyond, you must choose a dot on the map for pickup and dropoff locations instead of typing an address in the address fields.

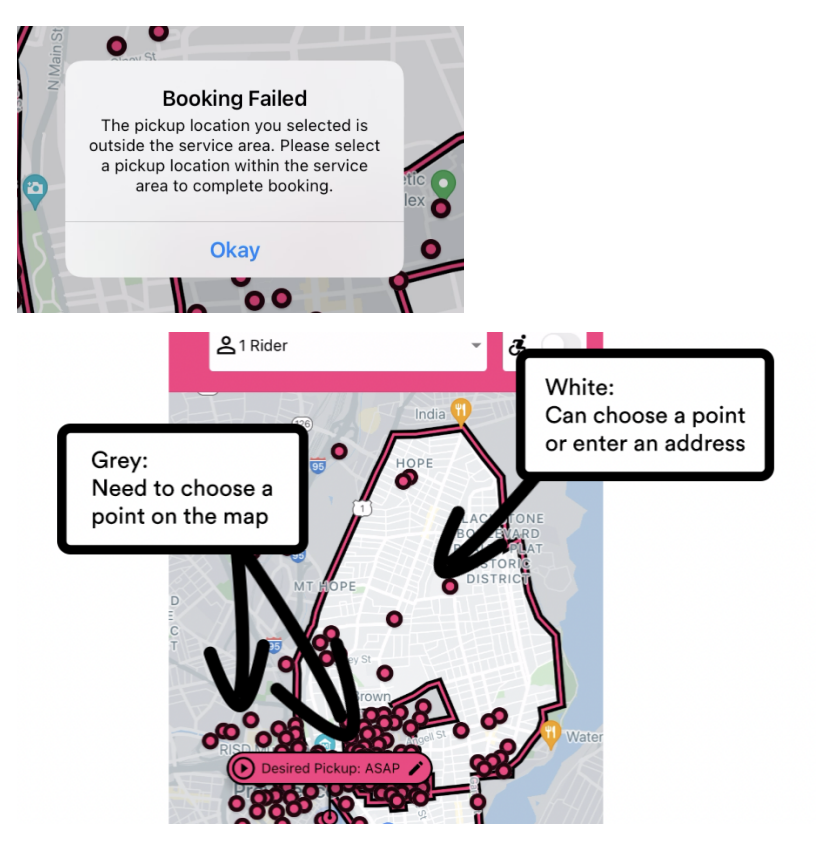